# Inteligentny przełącznik światła Instrukcja obsługi

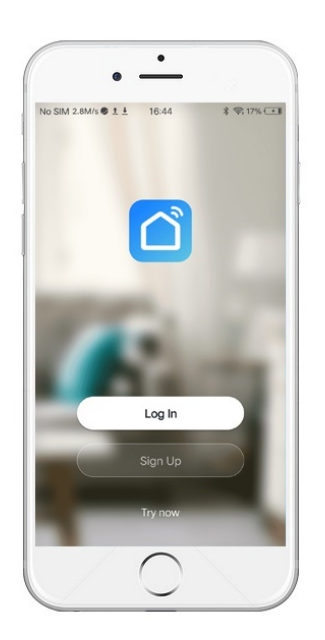

Wymagany przewód neutralny Wersja dla WiFi & Zigbee

## 1. Pobierz aplikację "Smart Life"

1.1 Zeskanuj kod QR lub wyszukaj "Smart life" w App Store lub Google Play, aby pobrać aplikację.

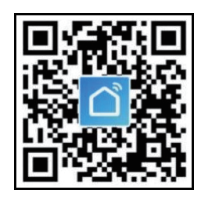

1.2 Otwórz aplikację "Smart Life", za pierwszym razem musisz zarejestrować konto za pomocą numeru telefonu lub adresu e-mail.

## 2. Etapy instalacji

UWAGA: Przed montażem przełącznika upewnij się, że zasilanie jest całkowicie odcięte.

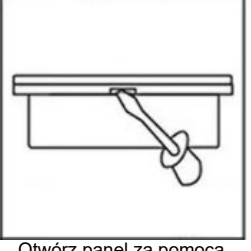

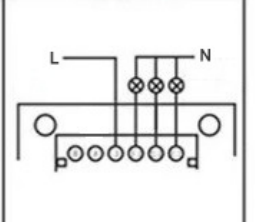

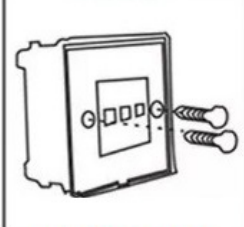

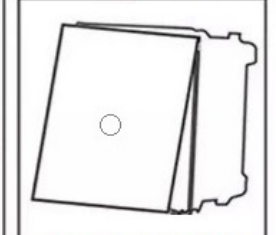

Otwórz panel za pomocą śrubokreta.

Odetnij zasilanie, podłącz przewody i dokręć śruby.

Zamocować dwoma śrubami

Przykryj panel i podłącz zasilanie

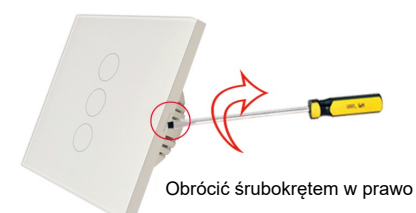

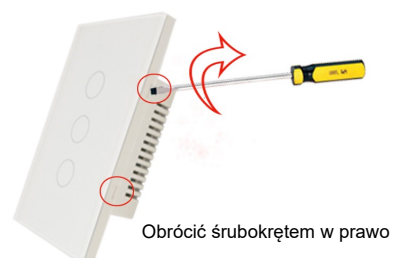

Jak przełącznik ścienny UE Jak otworzyć amerykański przełącznik

- 3. Schemat połączeń
- 3.1 Okablowanie dla wyłącznika ściennego UE z przewodem neutralnym

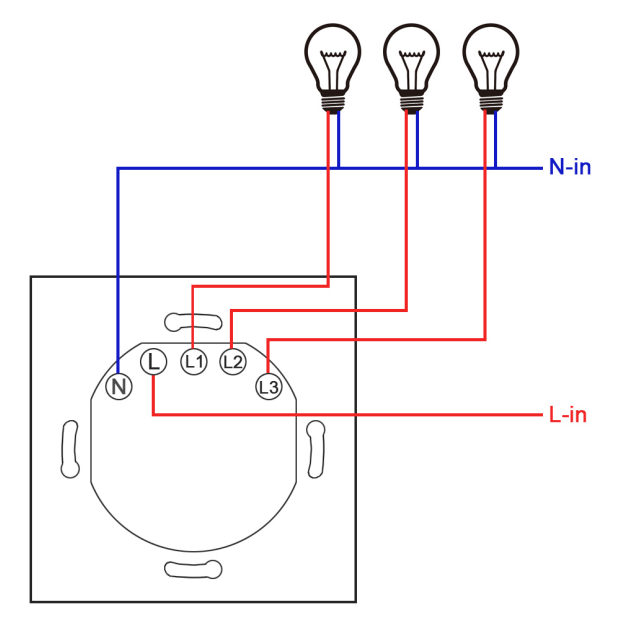

3.2 Okablowanie dla amerykańskiego przełącznika ściennego z przewodem neutralnym

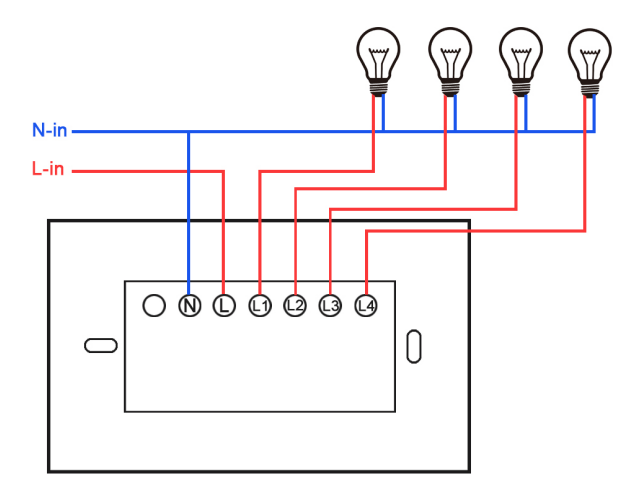

#### 4.Dodaj przełącznik WiFi w aplikacji.

Istnieją dwa sposoby dodania przełącznika w aplikacji: Easy Mode (wskazany) i AP Mode. Proszę podłączyć telefon do routera wifi i zasilić przełącznik.

4.1 Dodawanie przez Easy Mode

4.1.1 Przytrzymaj dowolny przycisk przez 5 sekund, aż zielony wskaźnik zacznie szybko migać.

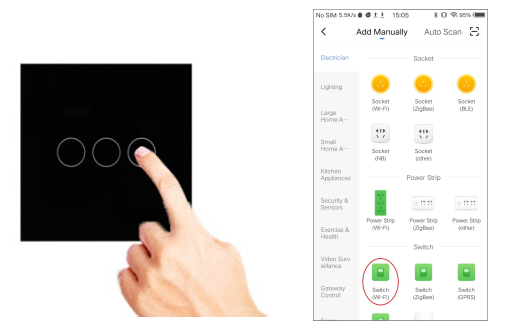

4.1.2 Otwórz aplikację "Smart Life", na stronie głównej, naciśnij ikonę "+" na górze po prawej stronie, aby dodać recznie.

4.1.3 Następnie naciśnij "Electrical" i wybierz "Switch(WiFi)".

4.1.4 Wskaźnik "Confirm" szybko miga, wybierz lokalne WiFi i wprowadź hasło SSID, a następnie naciśnij "Confirm".

4.1.5 Poczekaj na pomyślną konfigurację, a następnie naciśnij "complete".

4.2 Dodawanie przez tryb AP

4.2.1 Jeśli nie udało Ci się skonfigurować, spróbuj trybu AP

4.2.2 Przytrzymaj dowolny przycisk przez 5 sekund, aż zielony wskaźnik zacznie powoli migać.

4.2.3 Otwórz aplikację "Smart Life", na stronie głównej naciśnij ikonę "+" w prawym górnym rogu, aby dodać ręcznie.

4.2.4 Następnie naciśnij "Electrical" i wybierz "Switch(WiFi)". Naciśnij "AP Mode" w prawym górnym rogu.

4.2.5 Wskaźnik potwierdzenia powoli miga, wybierz lokalne WiFi i wprowadź hasło SSID, a następnie naciśnij Potwierdź.

4.2.6 Naciśnij przycisk Przejdź do połączenia i wybierz hotspot o nazwie "SmartLife-xxxx".

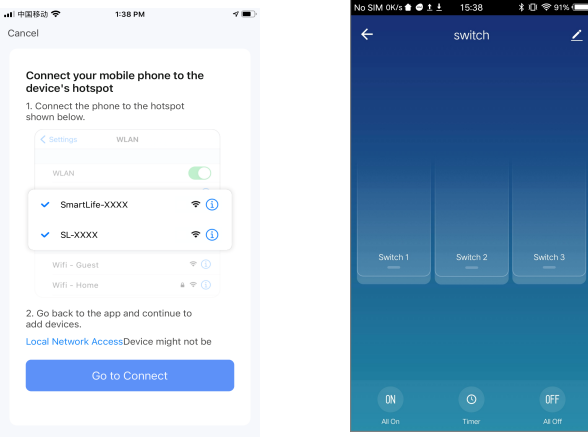

4.2.7 Poczekaj na pomyślną konfigurację, następnie naciśnij "complete hotspot" , po czym wróć do strony "Add".

#### 5. Dodaj przełącznik Zigbee do aplikacji

Dla przełącznika Zigbee, bramka zigbee jest wymagana. Bramka zigbee powinna być pomyślnie skonfigurowana przed sparowaniem przełączników zigbee.

5.1 Upewnij się, że zielone podświetlenie LED miga szybko. Jeśli nie, proszę Przytrzymaj dowolny przycisk przez 5 sekund, aż zielony wskaźnik szybko zacznie migać.

5.2 Wprowadź bramkę zigbee, a następnie naciśnij przycisk "Add subdevice".

5.3 Bramka zigbee automatycznie wyszuka pobliski przełącznik zigbee.

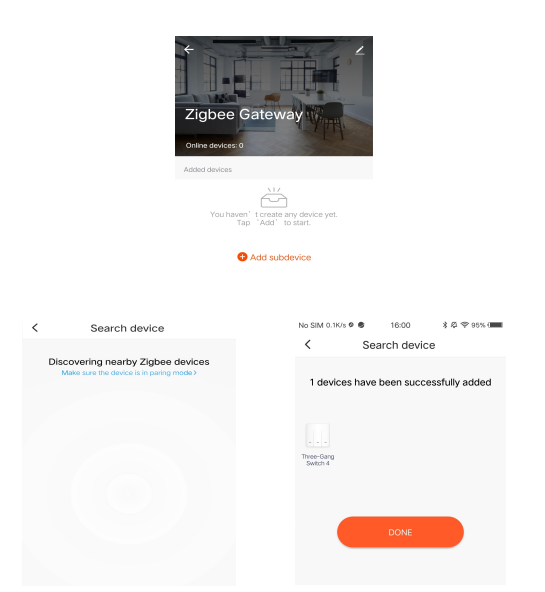

6.Współpracuje z Amazon Alexa i Google Home

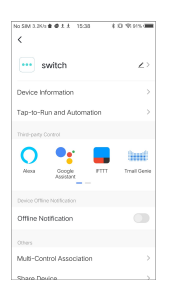

Naciśnij ikonę "edytuj" w prawym górnym rogu strony przełącznika, a następnie wybierz "Alexa" lub "Google Assistant",wtedy możesz zobaczyć wszystkie szczegóły połączenia.

Sterowanie przełącznikiem ściennym poprzez Google Home/Alexa

\* Sterowanie głosowe za pośrednictwem Alexy.

Alexa, turn on DEVICENAME (Alexa, włącz URZADZENIE) Alexa, turn off DEVICENAME (Alexa, wyłącz URZĄDZENIE)

\* Sterowanie głosowe za pośrednictwem Google Home.

Ok Google,Turn on <device name> (Ok Google, włącz <nazwa urządzenia>) Ok Google,Turn off <device name> (Ok Google, wyłącz <nazwa urządzenia>) OK Google,is <device name> on? (Ok Google, czy <nazwa urządzenia> jest uruchomione?)

### Ochrona środowiska

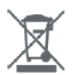

Zużyty sprzęt elektroniczny oznakowany zgodnie z dyrektywą Unii Europejskiej, nie może być umieszczany łącznie z innymi odpadami komunalnymi. Podlega on selektywnej zbiórce i recyklingowi w wyznaczonych punktach. Zapewniając jego prawidłowe usuwanie, zapobiegasz potencjalnym, negatywnym konsekwencjom dla środowiska naturalnego i zdrowia ludzkiego. System zbierania zużytego sprzetu zgodny jest z lokalnie obowiązującymi przepisami ochrony środowiska dotyczącymi usuwania odpadów. Szczegółowe informacje na ten temat można uzyskać w urzędzie miejskim, zakładzie oczyszczania lub sklepie, w którym produkt został zakupiony.

CE Produkt spełnia wymagania dyrektyw tzw. Nowego Podejścia Unii Europejskiej (UE), dotyczących zagadnień związanych z bezpieczeństwem użytkowania, ochrona zdrowia i ochrona środowiska, określających zagrożenia, które powinny zostać wykryte i wyeliminowane.

Niniejszy dokument jest tłumaczeniem oryginalnej instrukcji obsługi, stworzonej przez producenta.

Produkt należy regularnie konserwować (czyścić) we własnym zakresie lub przez wyspecjalizowane punkty serwisowe na koszt i w zakresie użytkownika. W przypadku braku informacji o koniecznych akcjach konserwacyjnych cyklicznych lub serwisowych w instrukcji obsługi, należy regularnie, minimum raz na tydzień oceniać odmienność stanu fizycznego produktu od fizycznie nowego produktu. W przypadku wykrycia lub stwierdzenia jakiejkolwiek odmienności należy pilnie podjąć kroki konserwacyjne (czyszczenie) lub serwisowe. Brak poprawnej konserwacji (czyszczenia) i reakcji w chwili wykrycia stanu odmienności może doprowadzić do trwałego uszkodzenia produktu. Gwarant nie ponosi odpowiedzialności za uszkodzenia wynikające z zaniedbania.

Szczegółowe informacje o warunkach gwarancji dystrybutora / producenta dostępne na stronie internetowej https://serwis.innpro.pl/gwarancja

## Uproszczona deklaracja zgodności

Producent: Shenzhen Zhilite Technology Co.,Ltd Adres: 203, Xianghe Industrial Park, Heer Second Road, Shajing Street, Baoan District, Shenzhen

Wyrób jest zgodny z dyrektywą Parlamentu Europejskiego i Rady 2014/53/UE z dnia 16 kwietnia 2014 r. w sprawie harmonizacji ustawodawstw państw członkowskich dotyczących udostępniania na rynku urządzeń radiowych i uchylającą dyrektywę 1999/5/WE.

Deklaracja zgodności dostępna na stronie internetowej: https://files.innpro.pl/Avatto

Częstotliwość radiowa: 2412 MHz - 2472 MHz Maksymalna moc częstotliwości radiowej: 20 dBm